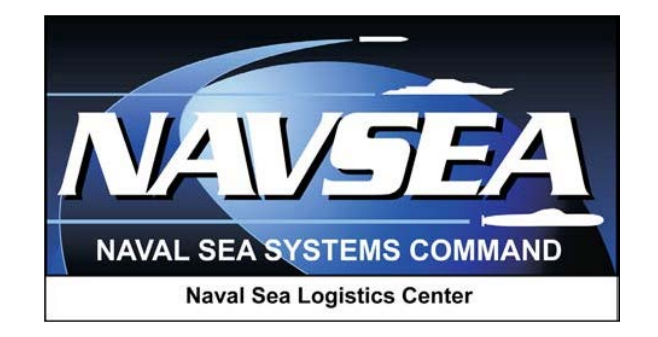

## **Product Data Reporting and Evaluation Program (PDREP)**

# **Warranty and Source of Repair Tracking**

**User Guide 11 July 2013**

### **Table of Contents**

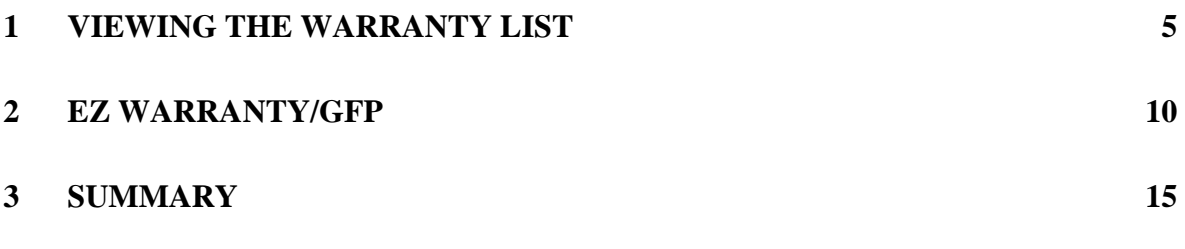

Click link and the hold "CTRL" key to follow link

#### **FOREWORD**

This guide does not replace or amend any Department of Defense (DoD) instructions, regulations, and/or policies. The Product Data Reporting and Evaluation Program's (PDREP) Survey application is designed to work in concert with existing DoD and Navy policies and processes. Its purpose is to assist users with the functionality of the Warranty and Source of Repair search application and to facilitate compliance with DoD and Navy policy.

Refer to the appropriate service instructions and/or manuals for more information about DoD and Navy Survey program processes and requirements.

#### REFERENCES:

a. Department of Defense Warranty Guide [\(Click Here\)](http://www.acq.osd.mil/dpap/pdi/uid/guides.html)

#### **INTRODUCTION**

This document is intended to assist the Department of Defense in the Warranty development and implementation within PDREP.

Federal Acquisition Regulation (FAR) 46.7 states that "the use of warranties is not mandatory." However, if the benefits to be derived from the warranty are commensurate with the cost of the warranty, the Contracting Officer (CO) should consider placing it in the contract.

Defense Federal Acquisition Regulation Supplement (DFARS) 246.704 sets forth the following: "The Chief of the Contracting Office must approve use of a warranty, except in acquisitions for: (1) Commercial items; (2) Technical data, unless the warranty provides for extended liability; (3) Supplies and services in fixed-price type contracts containing quality assurance provisions that reference higher-level contract quality requirements; or (4) Supplies and services in construction contracts when using the warranties that are contained in Federal, military or construction guide specifications." The Chief of the Contracting Office shall approve the use of a warranty only when the benefits are expected to outweigh the cost.

The Warranty/SOR application is accessible via the Product Data Reporting and Evaluation Program home page:<https://www.pdrep.csd.disa.mil/>

First time PDREP users will need to submit a User Access request form, available on the NSLC home pag[e: http://www.nslcptsmh.csd.disa.](http://www.nslcptsmh.csd.disa.mil/)mil. Click on User [Access Request t](https://www.pdrep.csd.disa.mil/pdrep_files/accessforms/useraccess.htm)o download the form. Follow the directions on the form to submit the request for access to PDREP.

## <span id="page-4-0"></span>**1 VIEWING THE WARRANTY LIST**

- a. The Warranty List is based on several parameters. The contract number is the mandatory field that the information is accessed. The more data that is entered will only truncate the search more.
	- 1. After longing into PDREP, the home screen will appear (as shown below). On the bottom left column is "Warranty/SOR Search," click the link.

|                                                                                                    | <b>Product Data Reporting and Evaluation Program (PDREP)</b>                                                                                                    |
|----------------------------------------------------------------------------------------------------|----------------------------------------------------------------------------------------------------|
|                                                                                                    |                                                                                                    |
| <b>PDREP APPLICATIONS</b>                                                                                                    | <b>PDREP REPORTS</b>                                                                                                    |
| Contract Award and Delivery (CAD)<br>Corrective Action Request (CAR)<br>Facility Oversight Plan (FOP)<br>Letter Of Delegation (LOD)<br>Material Inspection Record (MIR)<br><b>Product Quality Deficiency Report (PQDR)</b><br>Ship CSI Program (SCSI)<br>Special Quality Data (SQD)<br><b>Supply Discrepancy Report (SDR)</b><br>Supplier Audit Program (SAP) | Contractor Profile<br>Material Profile<br>MIR L1/SS Quarterly<br><b>MIR Report</b><br>NAVSUP 874 Reports<br>NAVSUP 854 Reports<br>NAVSUP Level 1 Reports<br><b>PODR Statistics</b><br><b>PQDR Summary</b><br><b>SDR Quarterly</b> |
| Supplier Survey (Pre/Post Award)                                                                                                    | <b>PDREP PARTNER REPORTS</b>                                                                                                    |
| <b>Test Records</b>                                                                                                    | <b>DLA Contractor Summary</b>                                                                                                    |
| <b>PDREP SEARCHES</b><br>AD-HOC Search                                                                                                    | <b>NASA Reports</b><br>Special Reports                                                                                                    |
| CAGE Search                                                                                                    | <b>DATA LOAD</b>                                                                                                    |
| DODAAC Search<br>Feedback Search                                                                                                    | Batch Update                                                                                                    |
| Exhibit Search                                                                                                    | <b>SITE ADMIN</b>                                                                                                    |
| <b>GIDEP Search</b><br><b>HEDRS</b> Search                                                                                                    | IT Admin (Internal)<br>QA ADMIN (Internal)                                                                                                    |
| Level 1/SubSafe Search<br><b>PDREP Search</b>                                                                                                    |                                                                                                    |
| PODR Search<br><b>Requisition Search</b>                                                                                                    |                                                                                                    |
| SAP Search<br><b>SDR Search</b>                                                                                                    |                                                                                                    |
| UII Search<br>Warranty/SOR Search                                                                                                    |                                                                                                    |

**Figure 1.1**

2. The Warranty Search screen will appear (Shown Below).

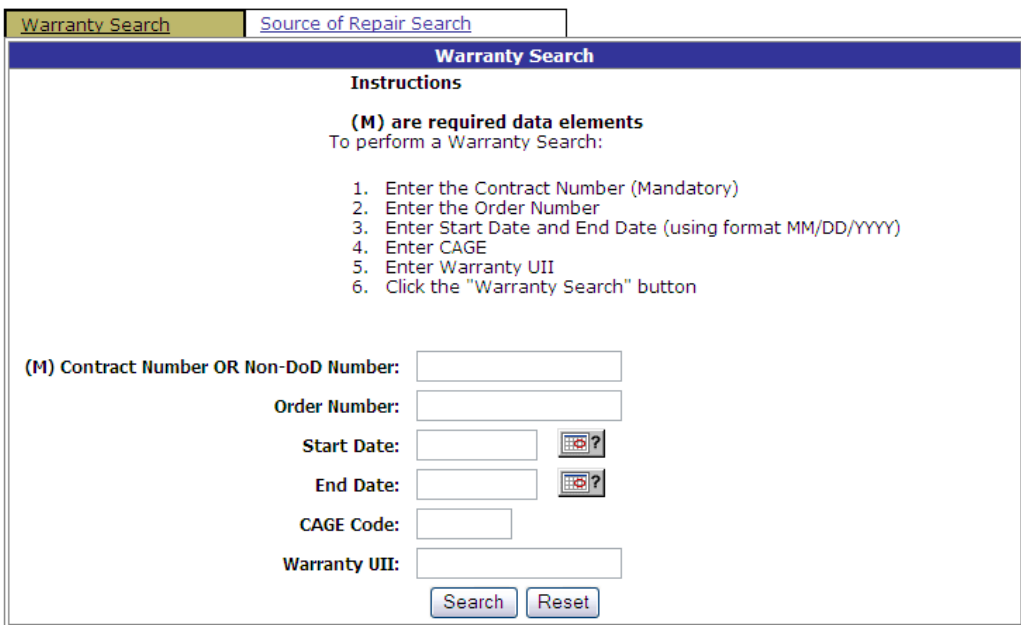

#### **Figure 1.2**

- 3. Enter the Contract Number (Mandatory)
- A. Enter the Order Number (Voluntary)
- B. Enter Start Date and End Date (using format MM/DD/YYYY) (Voluntary)
- C. Enter CAGE (Voluntary)
- D. Enter Warranty UII (Voluntary)
- E. Click the "Warranty Search" button (Voluntary)

b. After complete step "6" in previous paragraph the Warranty Search list will appear. (Shown Below)

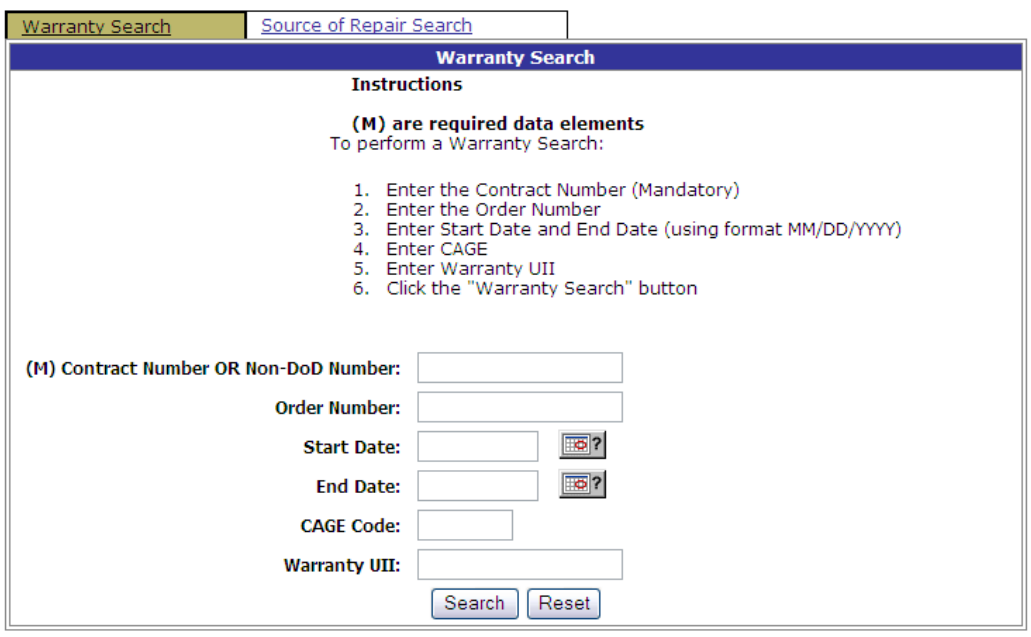

**Figure 1.3**

<span id="page-6-1"></span>c. To view details on contract, click "view" link on [Figure 1.4.](#page-6-0) This will allow you to look at all records that are associated with the contract number entered.

| <b>Warranty Detail</b>                                                                                                    |                                 |                              |                               |                             |                                                                         |                            |                            |
|----------------------------------------------------------------------------------------------------|---------------------------------|------------------------------|-------------------------------|-----------------------------|-------------------------------------------------------------------------|----------------------------|----------------------------|
|                                                                                                    |                                 |                              |                               |                             |                                                                         |                            |                            |
|                                                                                                    |                                 | <b>Contract Number</b>       | N4511209A1472                 |                             |                                                                         |                            |                            |
|                                                                                                    |                                 | <b>Contract Year</b>         | 09                            |                             |                                                                         |                            |                            |
| Procurement Instr. Code A                                                                                                    |                                 |                              |                               |                             |                                                                         |                            |                            |
|                                                                                                    |                                 | <b>Serialized Identifier</b> | 1472                          |                             |                                                                         |                            |                            |
|                                                                                                    |                                 | <b>Order Number</b>          | 0004                          |                             |                                                                         |                            |                            |
|                                                                                                    |                                 | <b>Attachment Number</b>     | WTI0004-Test                  |                             |                                                                         |                            |                            |
|                                                                                                    |                                 | <b>Line Item Type</b>        | SLIN-1323-AA                  |                             |                                                                         |                            |                            |
|                                                                                                    |                                 | <b>Exhibit Line Trem</b>     | SS                            |                             |                                                                         |                            |                            |
|                                                                                                    |                                 | <b>PDF Date</b>              | 2012-06-19                    |                             |                                                                         |                            |                            |
|                                                                                                    |                                 | <b>Upload Date</b>           | 2012-07-11                    |                             |                                                                         |                            |                            |
| View PDF: Click here to download data in PDF format<br>List Download: Click here to download data in Microsoft Excel format<br><b>Warranty Item UII</b> | <b>Starting</b><br><b>Fvent</b> | <b>Usage Qty./Units</b>      | <b>Duration</b><br>Qty./Units | <b>Fixed</b><br><b>Date</b> | <b>Warranty</b><br><b>Expiration Administrator Guarantor</b><br>Type/ID | <b>Warranty</b><br>Type/ID | <b>Item</b><br><b>Type</b> |
| 1234567890OWERTYUIOP First Use                                                                                                    |                                 | 1 / Liter                    | 4 / Week                      |                             | DoDAAC<br>N00102                                                        | DoDAAC<br>N00102           | с                          |
| 1234567890QWERTYUIOP Installation 2 / Impressions                                                                                                    |                                 |                              | 4 / Week                      |                             | <b>DoDAAC</b><br>N00102                                                 | <b>DoDAAC</b>              |                            |
| 1234567890QWERTYUIOP Installation 6 / Stick                                                                                                    |                                 |                              |                               |                             |                                                                         | N00102                     | Ċ                          |
|                                                                                                    |                                 |                              | 4 / Week                      |                             | DoDAAC<br>N00102                                                        | DoDAAC<br>N00102           | Ċ                          |
| 1234567890OWERTYUIOPlOther                                                                                                    |                                 | 4 / Inch                     | 4 / Week                      |                             | <b>DoDAAC</b><br>N00102                                                 | <b>DoDAAC</b><br>N00102    | Ċ                          |
| 1234567890OWERTYUIOP First Use                                                                                                    |                                 | 5 / 100 Kilograms            | 4 / Week                      |                             | DoDAAC<br>N00102                                                        | DoDAAC<br>N00102           | c                          |

<span id="page-6-0"></span>**Figure 1.4**

#### **Note**

**This list can be downloaded to Excel and PDF. This is done by clicking "here" on respective links.**

#### **To look at individual records, click on "Warranty Item UII" link.**

d. To view Source of Repair (SOR) on contract. Go back to Warranty Search results page from current page, click on "Return to Search page" [\(Figure 1.3\)](#page-6-1), then click "search" link on [\(Figure 1.4\)](#page-6-0).

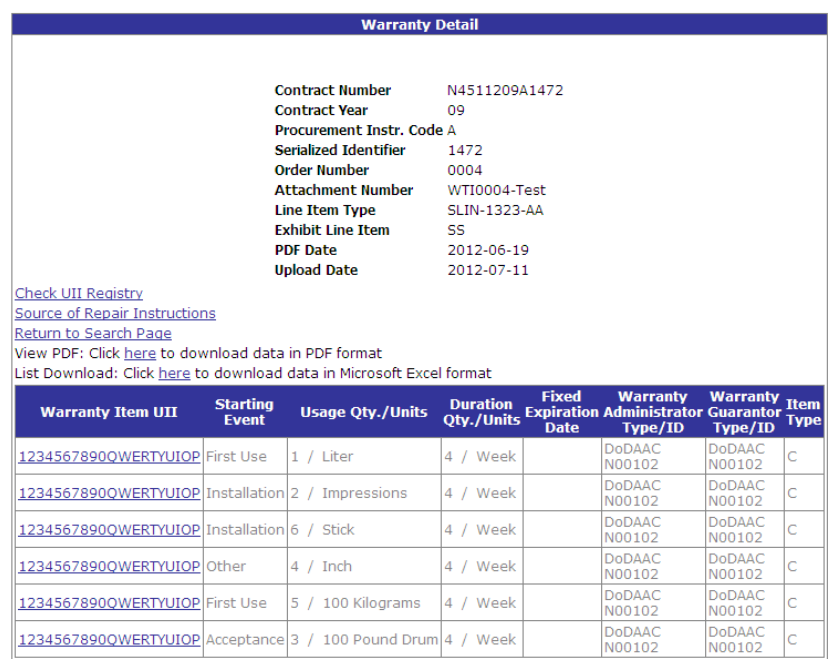

**Figure 1.5**

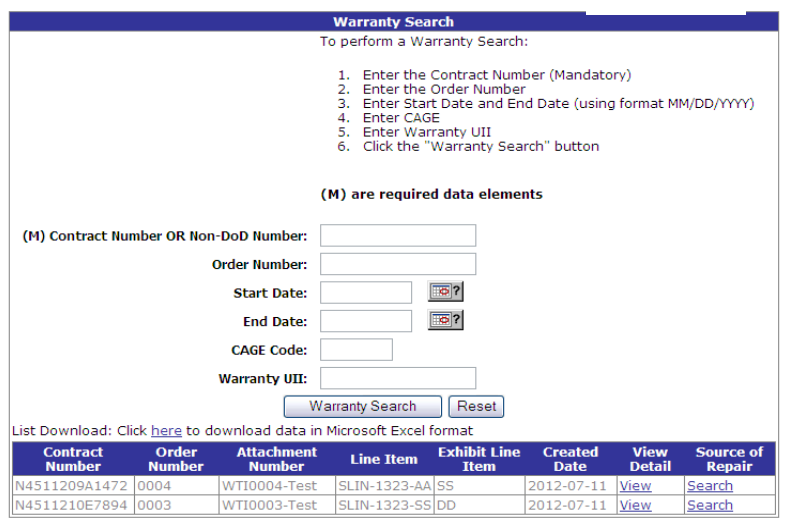

<span id="page-7-0"></span>**Figure 1.6**

e. From [Figure 1.6](#page-7-0) will be led to [Figure 1.7](#page-8-0) (shown below) and given the SOR data that is connected with the warranty data list.

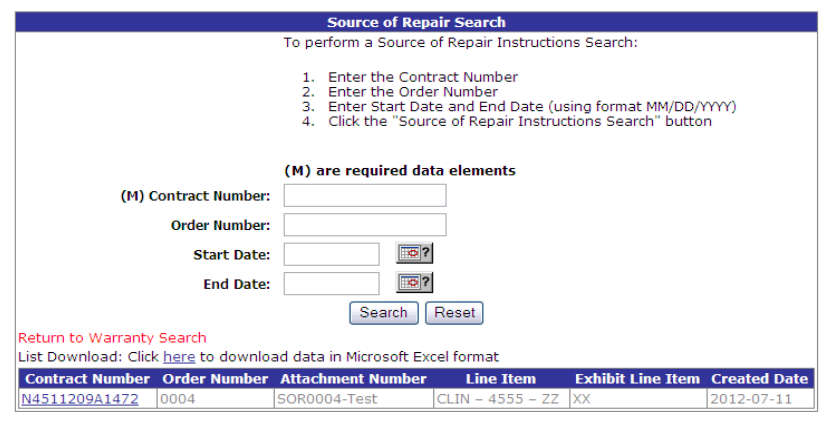

**Figure 1.7**

<span id="page-8-0"></span>f. Click on Contract Number to see SOR data, [Figure 1.8](#page-8-1) will show next screen.

|                                                                |                                                                                                    |                                                       | <b>Source Of Repair Instructions Detail</b>                                                              |                     |
|----------------------------------------------------------------|----------------------------------------------------------------------------------------------------|-------------------------------------------------------|----------------------------------------------------------------------------------------------------|---------------------|
| Return to Source of Repair Search<br>Return to Warranty Search | <b>Contract Number</b><br><b>Order Number</b><br><b>Contract Year</b><br>Line Item Type<br><b>Created Date</b><br>View PDF: Click here to download data in PDF format<br>List Download: Click here to download data in Microsoft Excel format | <b>Procurement Instr. Code A</b><br>Exhibit Line Item | N4511209A1472<br>0004<br>09<br>Attachment Number SOR0004-Test<br>$CLIN - 4555 - ZZ$<br>XX.<br>2012-07-11 |                     |
| <b>Company name</b>                                            | <b>Warranty Repair</b><br><b>Source Code/ID</b>                                                                                                    |                                                       | <b>Address</b>                                                                                           | <b>Instructions</b> |
| <b>Boat</b>                                                    | CAGE / 03036                                                                                                    | 123 Main Street<br>Any Town<br><b>USA</b>             | Kittery/Somewhere, ME 03085                                                                              |                     |
| Ship                                                           | CAGE / 03036                                                                                                    | 123 Main Street<br>Any Town<br><b>USA</b>             | Kitter/Somewhere, ME 03085                                                                               |                     |

**Figure 1.8**

#### <span id="page-8-1"></span>**Note**

**This list can be downloaded to Excel and PDF. This is done by clicking "here" on respective links.**

### <span id="page-9-0"></span>**2 EZ Warranty/GFP**

- a. The EZ Warranty, Source of Repair (SOR), and Government Furnished Property (GFP), which includes Scheduled Government Furnished Property and Requested Government Furnished Property, are for those individuals that cannot gain access to PDREP applications. The EZ Warranty/GFP Module is designed for the user to develop a PDF from and Excel spreadsheet.
	- 1. To get to the EZ Warranty/GFP application, please go to <https://www.pdrep.csd.disa.mil/> .

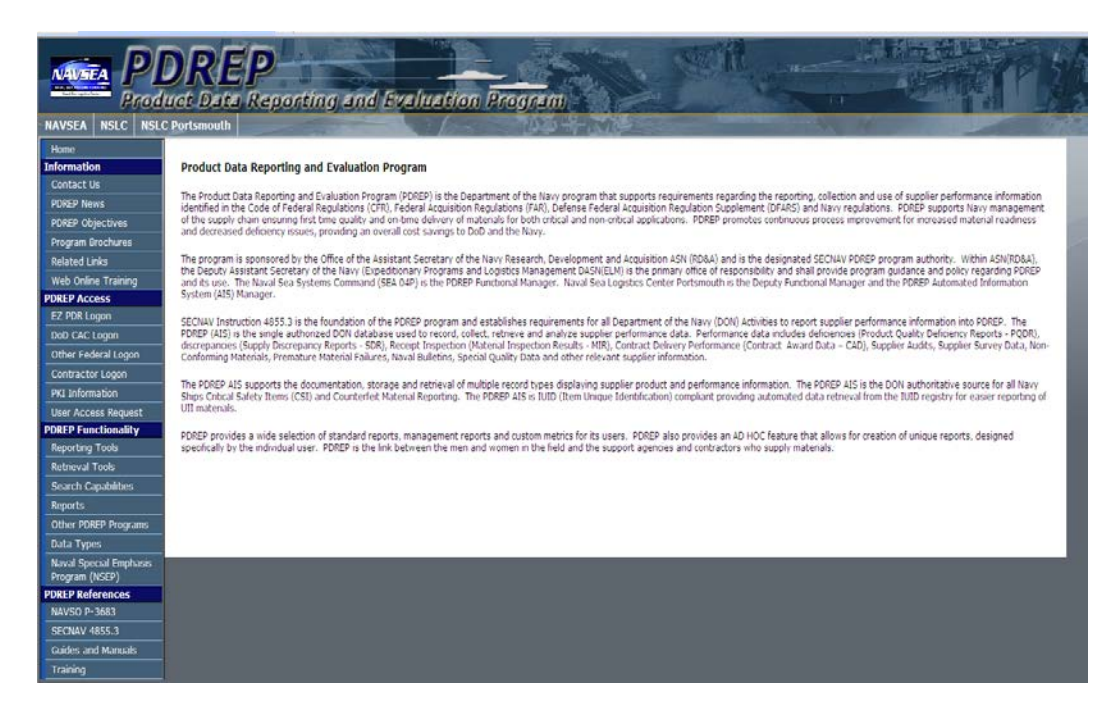

**Figure 2.1**

- 2. In Figure 2.1, please click on EZ PQDR Logon link on left hand side of page.
- 3. Consent Banner will appear. Accept will allow you to continue, Decline and it will bring you back to PDREP Home Page.
- 4. After clicking the Accept , [Figure 2.2](#page-10-0) below will appear

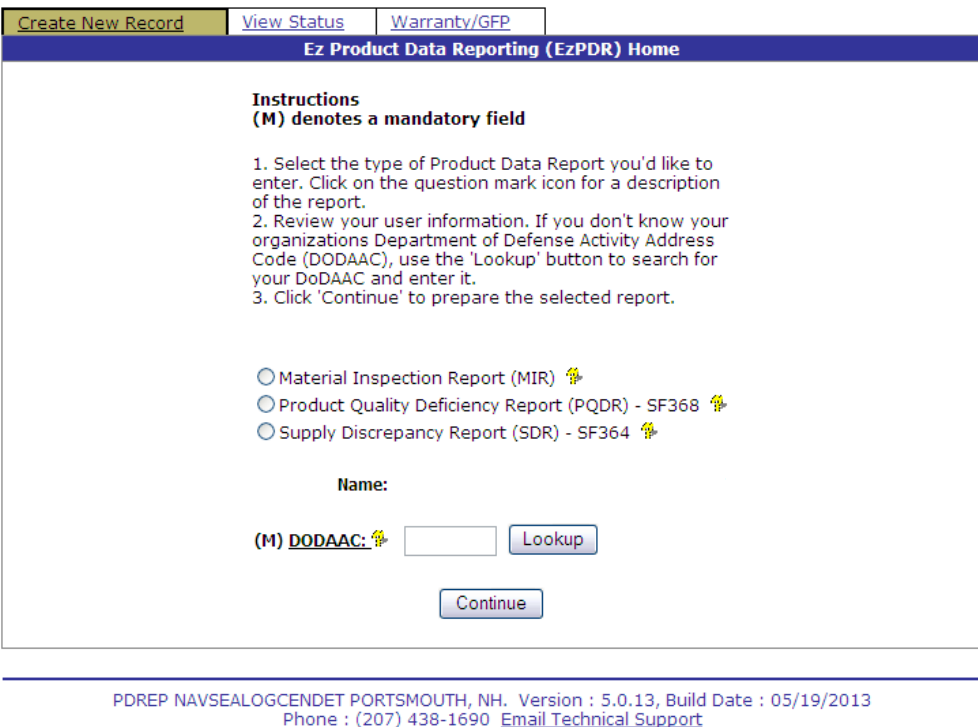

Wednesday, 22<sup>nd</sup> May, 2013

**Figure 2.2**

<span id="page-10-0"></span>5. On the top of the current page, click on Warranty/GFP tap on top of page.

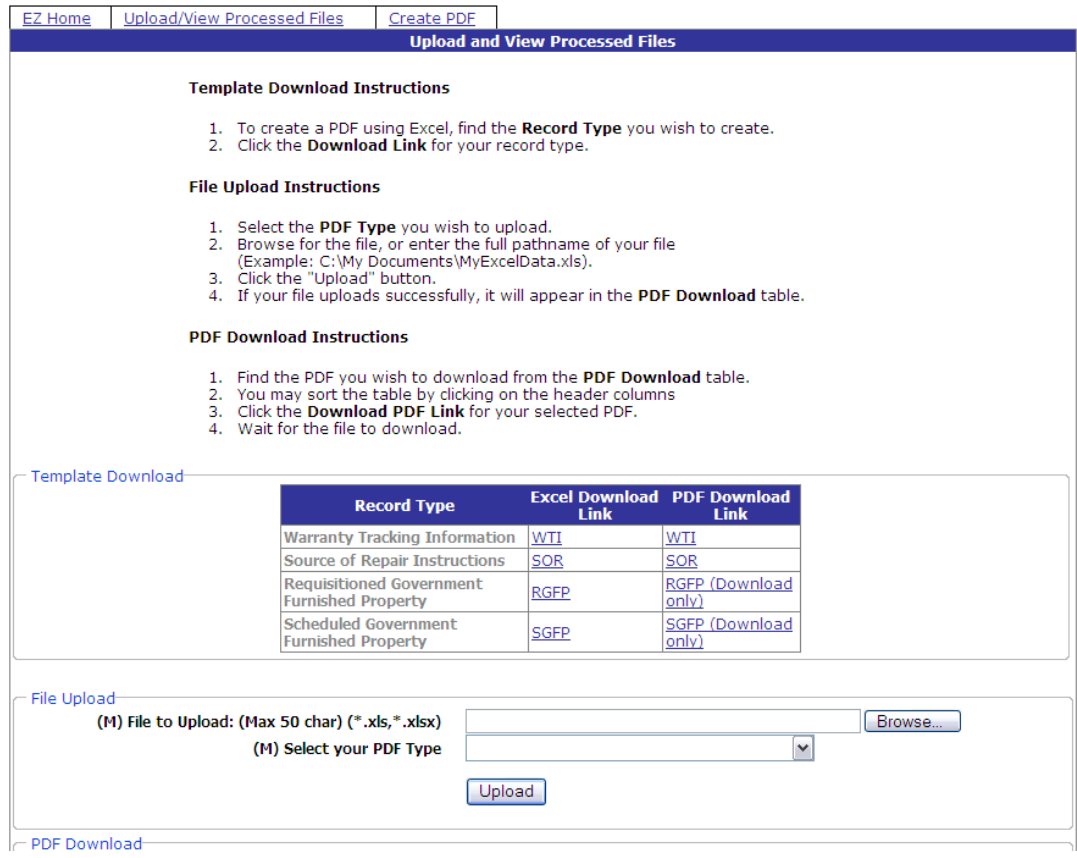

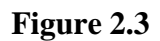

- 6. Template Download
	- a. To download Warranty Tracking Information excel template click on WTI link under Excel Download Link and fill in with data then save in personal file folder.
	- b. To download Warranty Tracking Information excel template click on SOR link under Excel Download Link and fill in with data then save in personal file folder.
	- c. To download Warranty Tracking Information excel template click on RGFP link under Excel Download Link and fill in with data then save in personal file folder.
	- d. To download Warranty Tracking Information excel template click on SGFP link under Excel Download Link and fill in with data then save in personal file folder.
- 7. Template Upload
- a. Taking the file (WTI, SOR, RGFP, or SGFP) is done by clicking the browse button and locating saved file.
	- i. This process is to convert the uploaded excel template to PDF.
- b. Select file type of file that is being uploaded, see [Figure 2.4](#page-12-0) below.

| EZ Home<br><b>Upload/View Processed Files</b>                                                                                                    | Create PDF                           |                                         |                                                            |                          |  |  |  |
|----------------------------------------------------------------------------------------------------|--------------------------------------|-----------------------------------------|------------------------------------------------------------|--------------------------|--|--|--|
| <b>Upload and View Processed Files</b>                                                                                                    |                                      |                                         |                                                            |                          |  |  |  |
| <b>Template Download Instructions</b>                                                                                                    |                                      |                                         |                                                            |                          |  |  |  |
| 1. To create a PDF using Excel, find the Record Type you wish to create.<br>2. Click the Download Link for your record type.                                                                                                    |                                      |                                         |                                                            |                          |  |  |  |
| <b>File Upload Instructions</b>                                                                                                    |                                      |                                         |                                                            |                          |  |  |  |
| 1. Select the PDF Type you wish to upload.<br>2. Browse for the file, or enter the full pathname of your file<br>(Example: C:\My Documents\MyExcelData.xls).<br>3. Click the "Upload" button.<br>4. If your file uploads successfully, it will appear in the PDF Download table. |                                      |                                         |                                                            |                          |  |  |  |
| <b>PDF Download Instructions</b>                                                                                                    |                                      |                                         |                                                            |                          |  |  |  |
| 1. Find the PDF you wish to download from the PDF Download table.<br>2. You may sort the table by clicking on the header columns<br>3. Click the Download PDF Link for your selected PDF.<br>4. Wait for the file to download.                                                   |                                      |                                         |                                                            |                          |  |  |  |
| Template Download                                                                                                    |                                      |                                         | <b>Excel Download PDF Download</b>                         |                          |  |  |  |
|                                                                                                    | <b>Record Type</b>                   | Link                                    | <b>Link</b>                                                |                          |  |  |  |
|                                                                                                    | <b>Warranty Tracking Information</b> | WTI                                     | WTI                                                        |                          |  |  |  |
|                                                                                                    | Source of Repair Instructions        | <b>SOR</b>                              | <b>SOR</b>                                                 |                          |  |  |  |
| <b>Furnished Property</b>                                                                                                    | <b>Requisitioned Government</b>      | <b>RGFP</b>                             | RGFP (Download<br>only)                                    |                          |  |  |  |
| <b>Furnished Property</b>                                                                                                    | <b>Scheduled Government</b>          | <b>SGFP</b>                             | SGFP (Download<br>only)                                    |                          |  |  |  |
| - File Upload-                                                                                                    |                                      |                                         |                                                            |                          |  |  |  |
| (M) File to Upload: (Max 50 char) (*.xls,*.xlsx)                                                                                                    |                                      |                                         |                                                            | Browse                   |  |  |  |
| (M) Select your PDF Type                                                                                                    |                                      |                                         | ٧                                                          |                          |  |  |  |
|                                                                                                    |                                      |                                         |                                                            |                          |  |  |  |
|                                                                                                    |                                      | Warranty Tracking Information           |                                                            |                          |  |  |  |
| Source of Repair Instructions<br>Requested Government Furnished Property                                                                                                    |                                      |                                         |                                                            |                          |  |  |  |
| PDF Download                                                                                                    |                                      | Scheduled Government Furnished Property |                                                            |                          |  |  |  |
| <b>Upload File Name</b>                                                                                                    |                                      | <b>Upload</b> In<br><b>Format PDREP</b> | <b>Processed</b><br><b>PDF</b><br>Date/Time<br><b>Type</b> | <b>Download PDF Link</b> |  |  |  |

**Figure 2.4**

- <span id="page-12-0"></span>c. Then click upload.
- d. File should appear in the PDF Download section, see figure 2.5

| <b>EZ Home</b><br>Upload/View Processed Files                                                                                                    | <b>Create PDF</b>                                                                                                    |               |                           |      |                                                   |                           |                                                     |  |
|----------------------------------------------------------------------------------------------------|----------------------------------------------------------------------------------------------------|---------------|---------------------------|------|---------------------------------------------------|---------------------------|-----------------------------------------------------|--|
| <b>Upload and View Processed Files</b>                                                                                                    |                                                                                                    |               |                           |      |                                                   |                           |                                                     |  |
| <b>Template Download Instructions</b>                                                                                                    |                                                                                                    |               |                           |      |                                                   |                           |                                                     |  |
|                                                                                                    | 1. To create a PDF using Excel, find the Record Type you wish to create.<br>2. Click the Download Link for your record type. |               |                           |      |                                                   |                           |                                                     |  |
|                                                                                                    | <b>File Upload Instructions</b>                                                                                              |               |                           |      |                                                   |                           |                                                     |  |
| 1. Select the PDF Type you wish to upload.<br>2. Browse for the file, or enter the full pathname of your file<br>(Example: C:\My Documents\MyExcelData.xls).<br>3. Click the "Upload" button.<br>4. If your file uploads successfully, it will appear in the PDF Download table. |                                                                                                    |               |                           |      |                                                   |                           |                                                     |  |
|                                                                                                    | <b>PDF Download Instructions</b>                                                                                             |               |                           |      |                                                   |                           |                                                     |  |
| 1. Find the PDF you wish to download from the PDF Download table.<br>2. You may sort the table by clicking on the header columns<br>3. Click the Download PDF Link for your selected PDF.<br>4. Wait for the file to download.                                                   |                                                                                                    |               |                           |      |                                                   |                           |                                                     |  |
| Template Download                                                                                                    |                                                                                                    |               |                           |      |                                                   |                           |                                                     |  |
|                                                                                                    | <b>Record Type</b>                                                                                                    |               |                           | Link | <b>Excel Download PDF Download</b><br><b>Link</b> |                           |                                                     |  |
|                                                                                                    | <b>Warranty Tracking Information</b>                                                                                         |               | WTI                       |      | WTI                                               |                           |                                                     |  |
| <b>Source of Repair Instructions</b>                                                                                                    |                                                                                                    |               | <b>SOR</b>                |      | <b>SOR</b>                                        |                           |                                                     |  |
| <b>Requisitioned Government</b><br><b>Furnished Property</b>                                                                                                    |                                                                                                    |               | <b>RGFP</b>               |      | RGFP (Download<br>only)                           |                           |                                                     |  |
| <b>Scheduled Government</b><br><b>Furnished Property</b>                                                                                                    |                                                                                                    |               | <b>SGFP</b>               |      | <b>SGFP (Download</b><br>only)                    |                           |                                                     |  |
| File Upload                                                                                                    |                                                                                                    |               |                           |      |                                                   |                           |                                                     |  |
| (M) File to Upload: (Max 50 char) (*.xls,*.xlsx)                                                                                                    |                                                                                                    |               |                           |      |                                                   |                           | Browse                                              |  |
| (M) Select your PDF Type                                                                                                    |                                                                                                    |               |                           |      |                                                   | v                         |                                                     |  |
|                                                                                                    |                                                                                                    | Upload        |                           |      |                                                   |                           |                                                     |  |
| PDF Download                                                                                                    |                                                                                                    |               |                           |      |                                                   |                           |                                                     |  |
| <b>Upload File Name ▲</b>                                                                                                    |                                                                                                    | <b>Upload</b> | In<br><b>Format PDREP</b> |      | <b>Processed</b><br>Date/Time                     | <b>PDF</b><br><b>Type</b> | <b>Download PDF Link</b>                            |  |
| WarrantyTrackingInformation.xlsx                                                                                                    |                                                                                                    | XL S          | YES                       |      |                                                   |                           | 05/19/2013 14:01:34 WTI EZWTI20130519 1401 34.pdf   |  |
| SourceOfRepairInstructions.xlsx                                                                                                    |                                                                                                    | <b>XLS</b>    | <b>YES</b>                |      | 05/19/2013 14:08:01 SRI                           |                           | EZSRI20130519 1408 01.pdf                           |  |
| ScheduledGovernmentFurnishedProperty.xlsx                                                                                                    |                                                                                                    | <b>XLS</b>    | <b>NO</b>                 |      |                                                   |                           | 05/19/2013 14:03:46 SGFP EZSGFP20130519 1403 46.pdf |  |

**Figure 2.5**

- 8. To view/download PDF click on link on right under heading "Download PDF Link".
	- a. This will allow you to save PDF to personal files and route file per given instructions.
	- b. Warranty and SOR information will be automatically uploaded to PDREP.

### <span id="page-14-0"></span>**3 SUMMARY**

a. This concludes the Warranty and Source of Repair search instruction. The PDREP Customer Service Desk is available to answer additional questions or to assist in data changes or exception processing and can be contacted as follows:

> E-Mail: [webptsmh@navy.mil](mailto:webptsmh@navy.mil) Commercial: (207) 438-1690 DSN: 684-1690 Fax: (207) 438-6535